## **Mise en place d'un Raid 1 Sous HP ProLiant MicroServer**

**/!\ la manipulation suivante ne s'applique seulement a une Machine HP Proliant Microserver et est différente et nettement simplifier sous un HP ProLiant « non microserver »** 

## **Configuration du SATA RAID**

Tout d'abord, vous devez changer le mode de fonctionnement du contrôleur SATA intégré en « RAID », ensuite, vous devez utiliser l'utilitaire « AMD RAID Option ROM » pour configurer les disques logiques du RAID.

Un disque logique est l'unité de stockage qui sera vu par le système d'exploitation. Un disque logique ne peut être créé qu'à partir de deux disques durs physiques de même taille.

L'approche recommandée consiste à ajouter un second lecteur SATA (de la même taille que celui livré avec le HP ProLiant) dans la deuxième baie de disque du serveur, puis de créer un volume logique RAID 1 (appelé aussi « mirroir »). Le résultat est que lors de l'installation du système d'exploitation, vous verrez juste un seul disque présenté comme « espace disque 0 non défini » et en cas de panne de l'un des deux disques durs, vous ne perdez pas de données.

Si vous devez augmenter la capacité de stockage de votre HP ProLiant MicroServer, vous devez ajouter deux disques identiques (par exemple 2x 1 TB) dans les baies 3 et 4 et ensuite créer un second volume logique RAID 1. Cela peut se faire avant l'installation initiale, ou après que le système d'exploitation soit installé.

## **Changer le mode du contrôleur SATA embarqué**

1. Allumer votre HP ProLiant et pressez la touche F10 du clavier pour entrer dans l'utilitaire de configuration du BIOS.

2. Naviguer jusqu'à l'onglet « Advanced » et dirigez-vous sur « IDE Configuration ». Presser la touche « Entrer ».

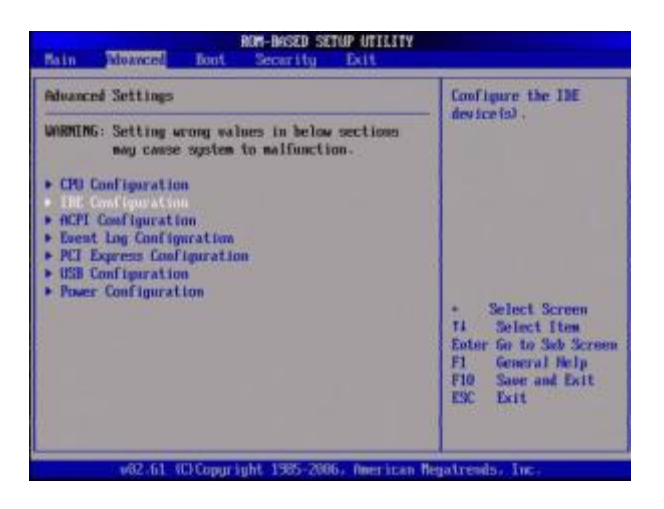

3. Sur l'élément « SATA Controller Mode », presser la touche « Entrer ».

4. Choisir « RAID » dans la boite de dialogue des options.

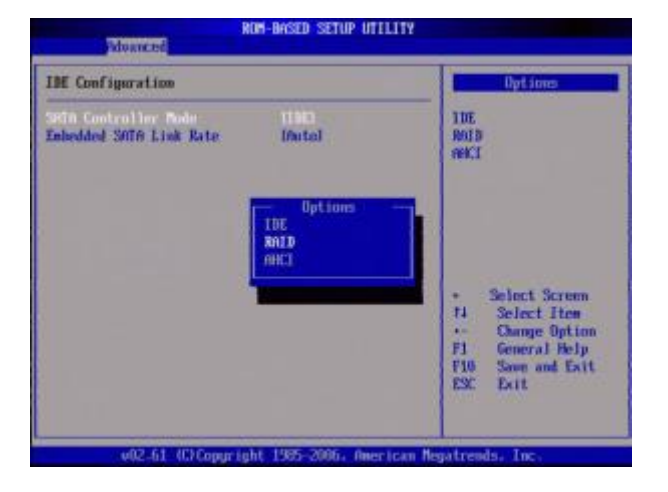

5. Presser la touche F10 du clavier pour sauvegarder les réglages et quitter le BIOS.

L'utilisation du RAID est maintenant activée. Le système redémarre.

## **Configurer des volumes logiques**

1. Presser « Ctrl+F » quand les informations sur le RAID sont affichées pour rentrer dans l'utilitaire de configuration des volumes logiques RAID.

Remarque : Cet affichage peut être très bref. Si vous le manquez, vous devez redémarrer le serveur et vous préparer à presser les touches en même temps Ctrl et F (Ctrl+F).

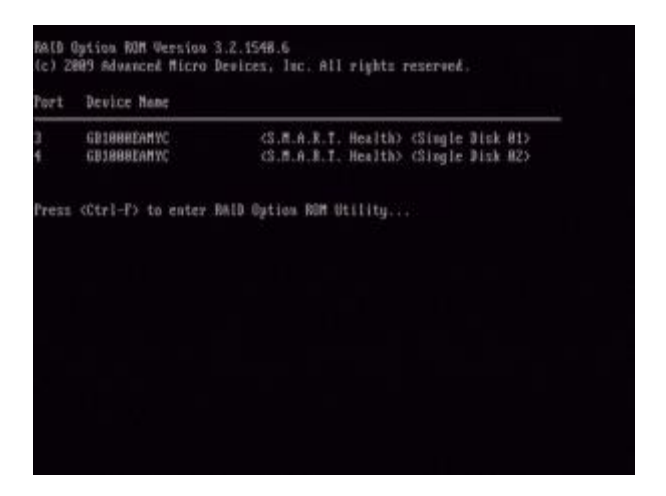

2. Sélectionner l'option 2 (LD View / LD Define) dans la liste.

Remarque : LD = logical disk en anglais = volume logique en français.

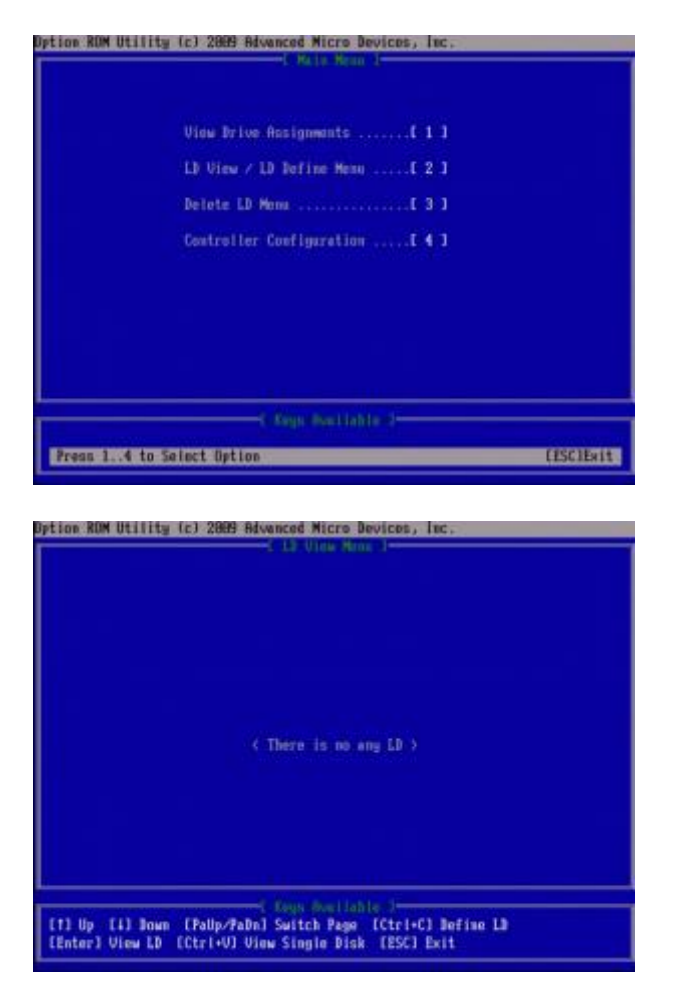

3. Il n'y a pas de volume logique existant puisque le serveur est neuf. Nous allons donc devoir en créer un. Pressez Ctrl+C pour entrer dans la vue « LD Define » et créer un LD.

*LD=Logical drive= volume logique*

4. Dans la vue de création de LD, utiliser les flèches du clavier pour sélectionner le « RAID Mode » s'il n'est pas déjà sélectionné.

5. Presser la barre d'espace pour sélectionner « RAID 1 ».

6. Presser ensuite la flèche bas du clavier pour vous se rendre dans la colonne « Assignement » et sélectionner les disques durs que vous souhaitez assigner au volume logique. Presser la barre d'espace pour jongler entre « N » et « Y » pour ajouter un disque dur. Il faut 2 disques durs identiques pour créer un volume logique en RAID 1.

Remarque : Une bonne pratique est d'utiliser le disque dur des baies 1 et 2 pour le premier volume logique et les baies 3 et 4 pour le second volume logique. De plus, vérifiez que la mention « Fast Int » est sur « ON », sinon l'opération sera plus longue pour créer le volume logique.

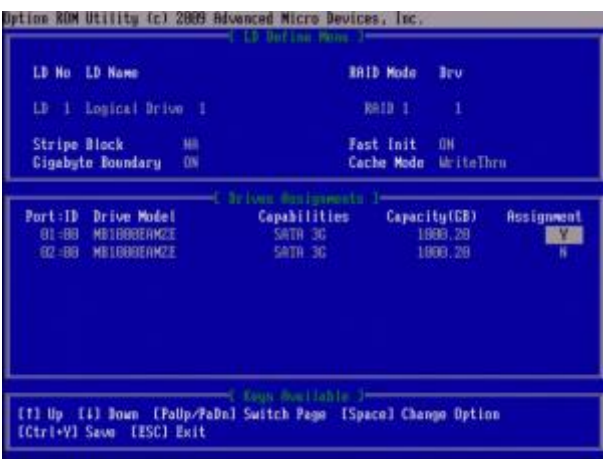

7. Quand vous avez terminé de créer votre volume logique, vous devez sauvegarder les réglages en pressant « Ctrl+Y ».

8. Une fois le disque logique créé, vous pouvez le nommer en pressant « Ctrl+Y ». Vous pouvez par exemple nommer le disque logique qui hébergera le disque dur du système

d'exploitation en : « OS » et le disque logique qui hébergera les données en « DATA ».

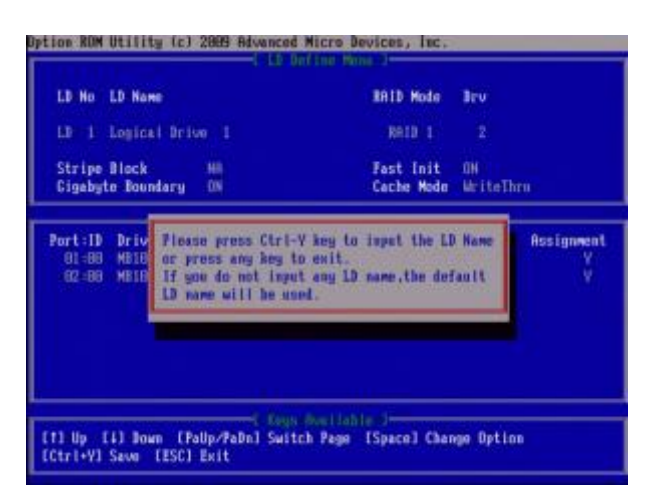

9. Un message d'alerte s'affiche indiquant que toutes les données présentes sur les disques durs du volume vont être effacées. Presser « Ctrl+Y » pour confirmer. Le volume logique est en cours de construction.

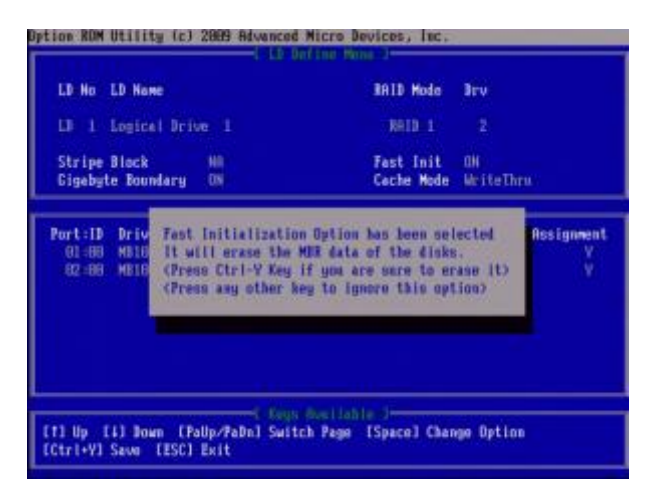

10. Ci-dessous, l'écran « Modify array capacity ». Presser n'importe quelle touche du clavier pour que le disque logique occupe tout l'espace disponible sur les disques durs qui le compose.

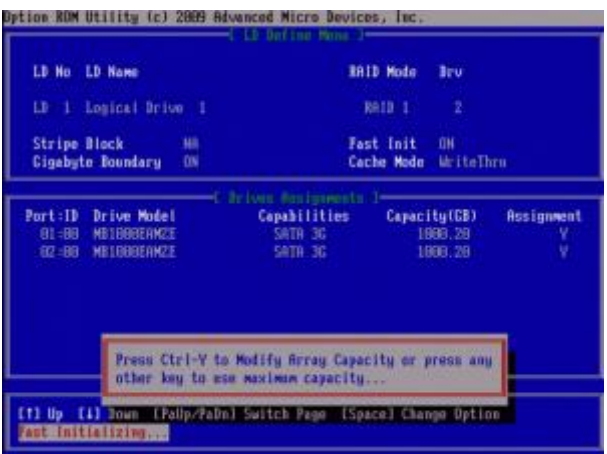

11. L'écran « LD view » est présenté ci-dessous. On voit qu'il a été mis à jour par rapport à l'écran précédent avec le nouveau volume logique RAID créé.

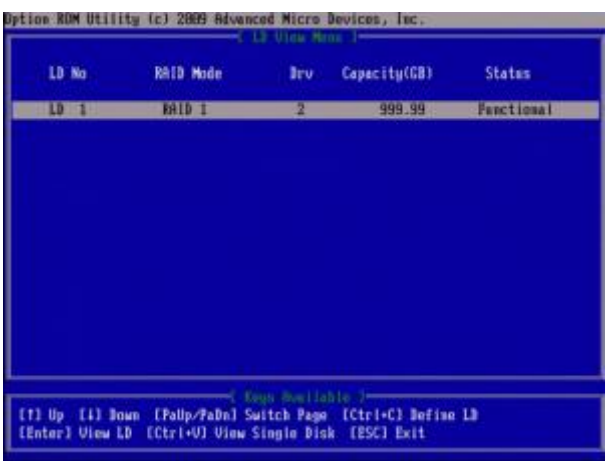

12. Si vous devez créer un second volume logique RAID, répété les étapes 8 à 16. Pressez la touche« ESC » (= touche « Echap » du clavier) si vous avez fini de configurer vos RAID.

13. Presser de nouveau la touche « ESC » pour quitter l'utilitaire de configuration du RAID.

14. Presser la touche « Y » pour redémarrer le serveur.

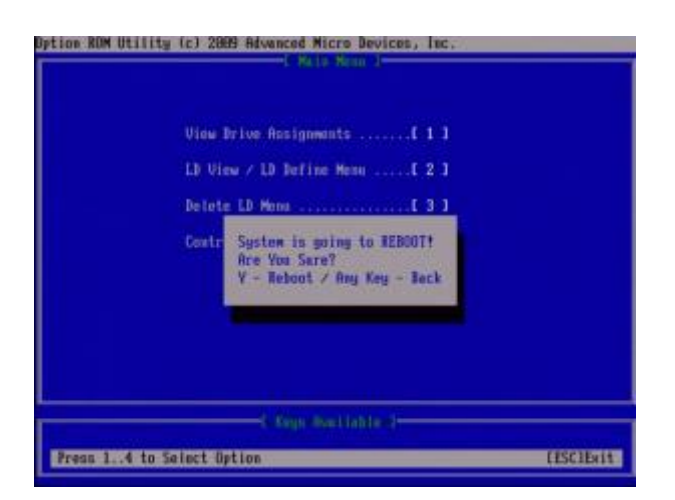

Le RAID 1 est maintenant opérationnel !